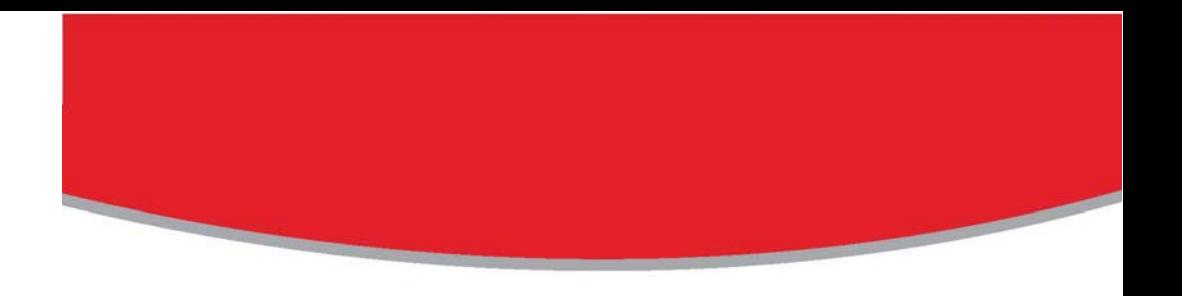

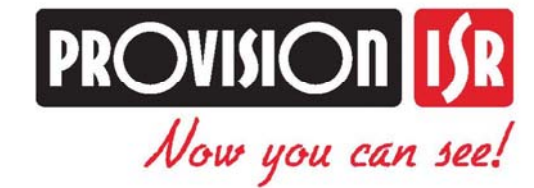

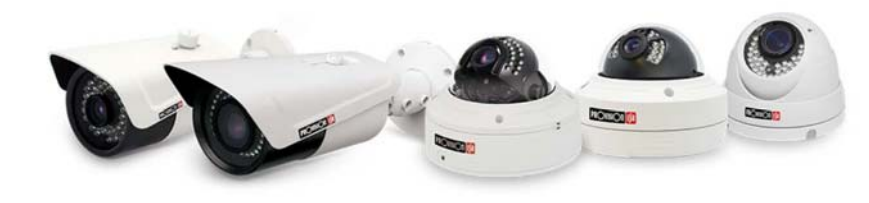

# **IP Series CAMERA USER MANUAL**

# **PROVISION-ISR**

- DAI-310IPHEVF
- DAI-310IPHE04
- DI-310IPHEVF
- $\bullet$  I4-310IPHEVF
- I3-310IPHE04
- DM-480IPE28
- DAI-480IPE28
- I3-480IPE2.8

# **User Manual**

# **Economy IP Camera**

For H.264 IP Camera All rights reserved

# **Notes**

- $\blacksquare$ Before operation, we strongly advise users to read this manual and keep it for later use.
- Please use the specified power supply to connect.
- $\blacksquare$  Avoid from incorrect operation, shock vibration, heavy pressing which can cause damage to product.
- $\blacksquare$  Do not use corrosive detergent to clean main body of the camera. If necessary, please use soft dry cloth to wipe dirt; for hard contamination, use neutral detergent. Any cleanser for high grade furniture is applicable.
- $\blacksquare$  Avoid aiming the camera directly towards extremely bright objects, such as, sun, as this may damage the image sensor.
- $\blacksquare$  Please follow the instructions to install the camera. Do not reverse the camera, or the reversing image will be received.
- $\blacksquare$ Do not operate the camera in extreme temperatures or extreme humidity conditions.
- $\blacksquare$ Use the power supply supplied authorized by a PROVISION-ISR technician.
- $\blacksquare$ Keep away from heat sources such as radiators, heat registers, stove, etc.
- $\blacksquare$  The instructions in this manual could be outdated; if you need any clarifications you can contact an authorized PROVISION-ISR technician. PROVISION-ISR reserves the right to add changes to this manual and publish it online in our website (www.provisionisr.com): there may be inconsistencies with the latest version. This applies to any and all software upgrades and product improvements, interpretation and modification added. These changes will be published in the latest version without prior notification.
- $\blacksquare$  When this product is in use, the relevant contents of Microsoft, Apple and Google will be involved in. The pictures and screenshots in this manual are only used to explain the usage of our product. The ownerships of trademarks, logos and other intellectual properties related to Microsoft, Apple and Google belong to the above-mentioned companies.
- $\blacksquare$ All pictures and examples used in the manual are for reference only.

# **Table of Contents**

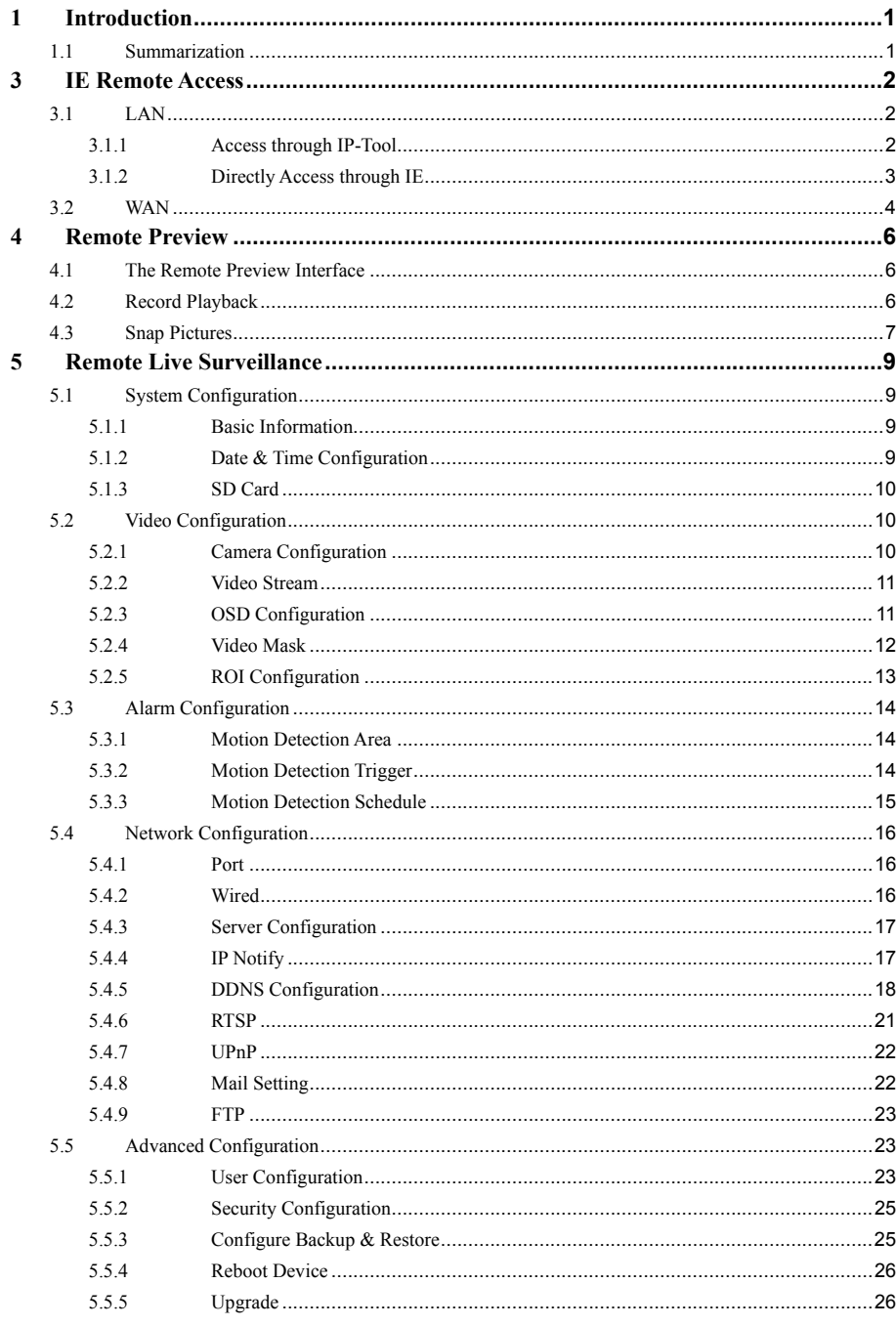

# **Economy IP Camera User Manual**

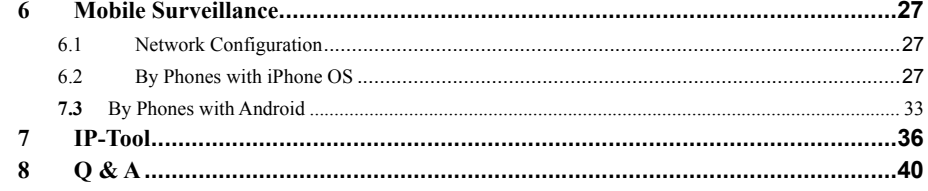

#### **1Introduction**

#### **1.1Summarization**

This IP-CAMERA (short for IP-CAM) is designed for high performance CCTV solutions. It adopts state of the art video processing chips. It utilizes most advanced technologies, such as video encoding and decoding technology, complies with the TCP/IP protocol, SoC, etc to ensure this system more stable and reliable. This unit consists of two parts: the IP-CAM device and central management software (short for CMS). The CMS centralizes all devices together via internet or LAN and establishes a sound surveillance system to realize unified management and remote operation to all devices in one network.

This product is widely used in banks, telecommunication systems, electricity power departments, law systems, factories, storehouses, uptowns, etc. In addition, it is also an ideal choice for surveillance sites with middle or high risks.

# **Main Features**

- ICR auto switch, true day/night
- 3D DNR, digital WDR
- ROI coding
- PoE power supply
- Support smart phone, iPad, remote monitoring
- Support P2P (NET Traversal)

# **2 IE Remote Access**

IP-CAM can be connected through LAN or WAN. Here only take IE browser (6.0) for example. The details are as follows:

#### **2.1LAN**

In LAN, there are two ways to access IP-CAM: 1. Access through IP-Tool; 2. Directly access through IE browser.

# **2.1.1 Access through IP-Tool**

① Make sure the PC and IP-CAM are connected to the LAN and the IP-Tool is installed in the PC from the CD.

② Double click the IP-Tool icon on the desktop to run this software as shown below:

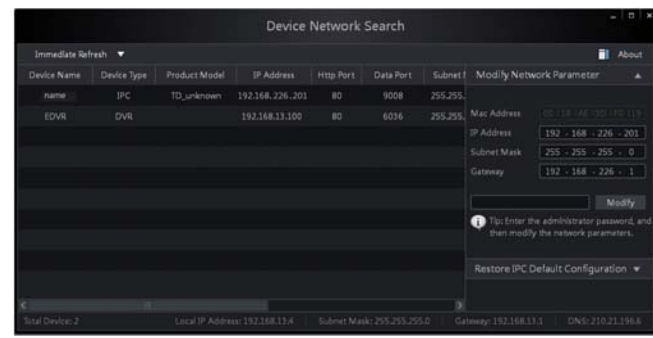

③ Modify the IP address. The default IP address of this camera is 192.168.226.201. Click the information of the camera listed in the above table to show the network information on the right hand. Modify the IP address and gateway of the camera and make sure its network address is in the same local network segment as the computer's. Please modify the IP address of your device according to the practical situation.

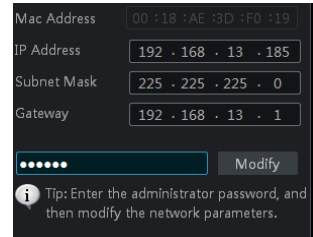

# **Page 3 Economy IP Camera User Manual**

shall be changed to 192.168.13.X. After modification, please input the password of the administrator and click "Modify" button to modify the setting.

 $\mathbb{Q}$ 

 $\mathbb{Q}$ 

The default password of the administrator is "*123456*".

④ Double click the IP address and then the system will pop up the IE browser to connect IP-CAM. IE browser will auto download the Active X control. After downloading, a login window will pop up as shown below.

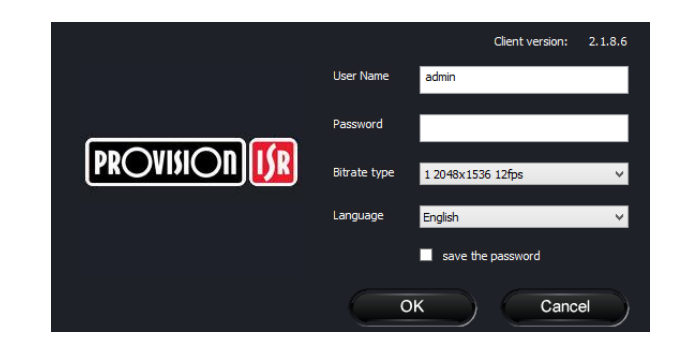

Input the username and password to log in.

The default username is "*admin*"; the default password is "*123456*".

#### **2.1.2 Directly Access through IE**

The network service is default as shown below:

IP address: **192.168.226.201** Subnet Mask: **255.255.255.0** Gateway: **192.168.226.1** HTTP: **80** Data port: **9008** You may use the above default settings when you log in the camera for the first time.

① Manually set the IP address of the PC and the network segment should be as the same as the default settings of the IP camera. Open the network and share center. Click "Local Area Connection" to pop up the following window.

# **Page 4 Economy IP Camera User Manual**

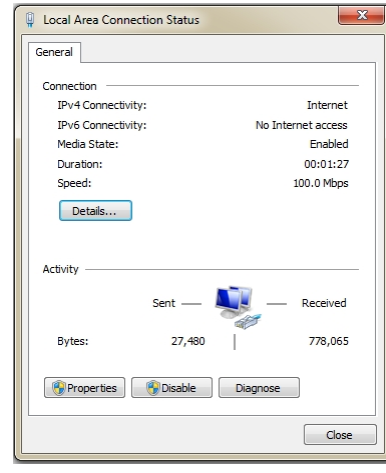

Select "Property" and then select internet protocol according to the actual situation (for example: IPV4). Next, click "Property" button to set the network of the PC.

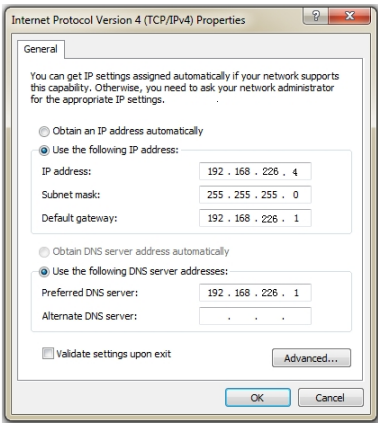

② Open the IE browser and input the default address of IP-CAM and confirm. The IE browser will download Active X control automatically.

③ After downloading Active X control, the login dialog box will pop up.

④ Input the default username and password and then enter to view.

#### **2.2WAN**

**Take access the camera by the router or virtual server for example.** 

① Make sure the camera is well connected via LAN and then log in the camera via LAN and

go to the Config $\rightarrow$ Network Config $\rightarrow$ Port menu to set up the port number.

 $\textcircled{2}$  Go to Config  $\rightarrow$  Network Config $\rightarrow$  Wired menu to modify the IP address.

③ Go to the router's management interface through IE browser to forward the IP address and port of the camera in the "Virtual Server".

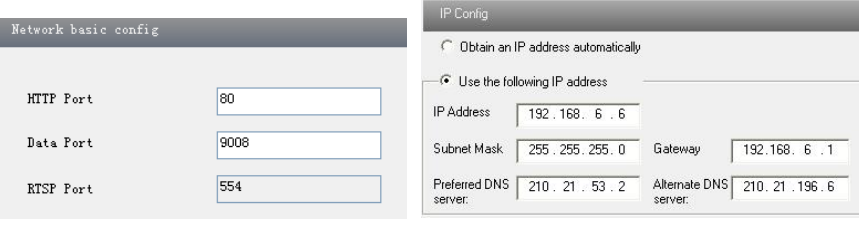

**Port Setup IP Setup** 

| <b>Port Range</b>  |              |    |       |                     |                                          |                |
|--------------------|--------------|----|-------|---------------------|------------------------------------------|----------------|
| <b>Application</b> | <b>Start</b> |    | End   | Protocol            | <b>IP Address</b>                        | Enabl          |
|                    | 9008         | to | 9008  | <b>Both</b>         | 192.168.6.<br>$\overline{\phantom{a}}$ 6 | $\overline{y}$ |
| z                  | 80           | to | 81    | Both                | 6,<br>192.168.6.                         | ------<br>ν    |
| 3                  | 10000        | to | 10001 | <b>Both</b>         | 192.168.6. 166                           |                |
| $\overline{4}$     | 21000        | to | 21001 | Both                | 192.168.6. 156                           |                |
| 5                  | 7777         | to | 7778  | Both -              | 206<br>192.168.6.                        |                |
| 6                  | 1029         | to | 1030  | Both                | 192.168.6. 207                           |                |
|                    |              |    |       | <b>Router Setup</b> |                                          |                |

④ Open the IE browser and input its WAN IP and http port to access.

#### **3Remote Preview**

#### **3.1The Remote Preview Interface**

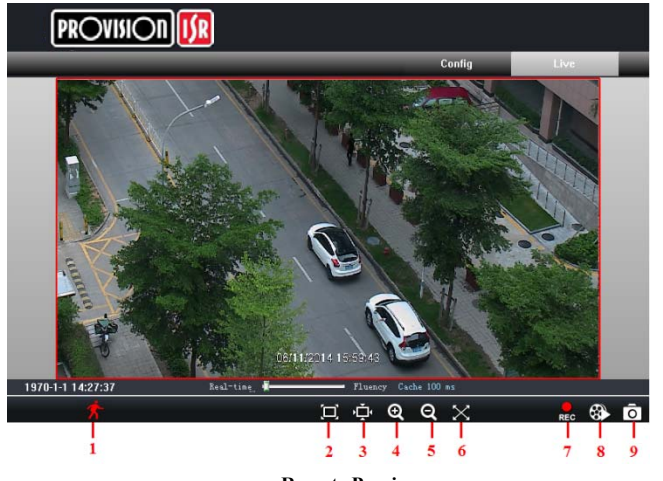

 **Remote Preview** 

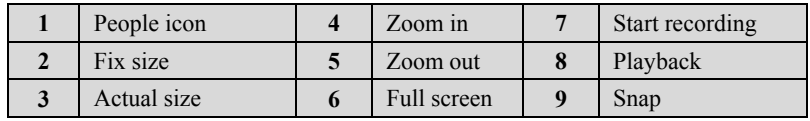

 $\bullet$  When motion detection alarm is triggered, the people icon turns red. Right click to pop up a pull-down list as shown below:

**Stream**: Three streams are optional.

**Turn off the live:** Click this item will close present live preview. Full screen: The live preview picture will full-screen display. Double click or click right mouse to return to the previous interface.

**Online user:** Display the current user connecting to the device. **System information:** Display the device information: device name, firmware version, software build date, kernel version and hardware version.

#### **3.2Record Playback**

Before you play the record files, please make sure you have recorded. You make click REC button to record. Then click **come to button to pop up a video player.** Double click the record file to play the video as shown below.

# **Page 7 Economy IP Camera User Manual**

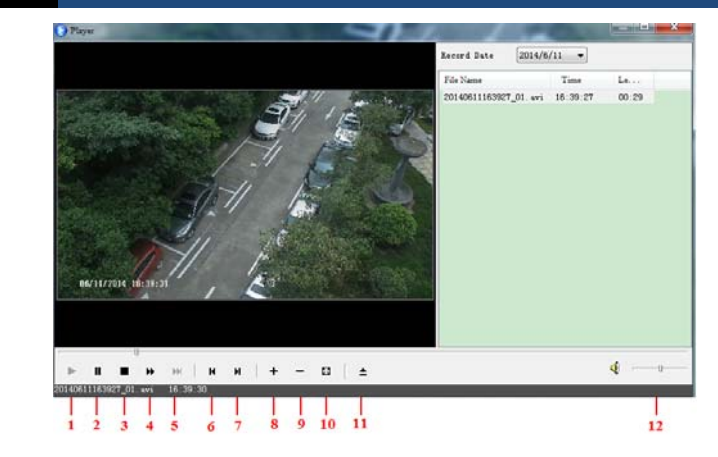

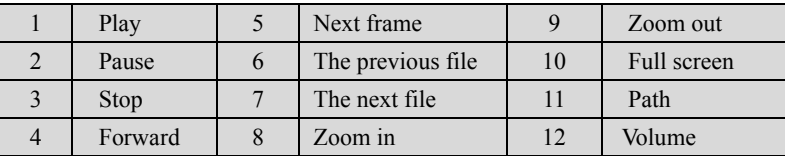

#### **3.3Snap Pictures**

Select the picture number, and then click "Snap"  $\overline{O}$  icon as shown below.

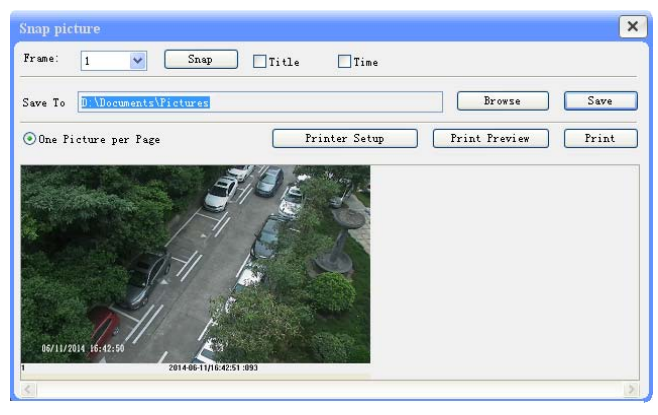

**Single Snap** 

User can snap multiple pictures. Select the picture number from Frame pull down list box, such as 2, and check "Title" and "Time" to show capture title and time on the snap pictures simultaneously.

# **Page 8 Economy IP Camera User Manual**

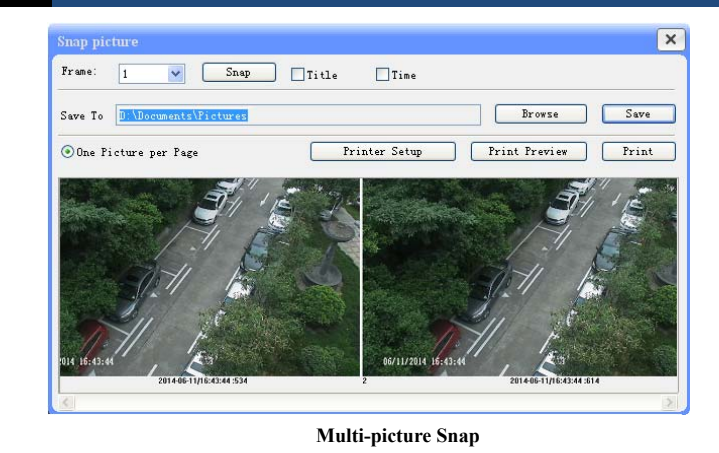

Click "Browse" to set saving path. Click "Save" to save pictures to HDD on the computer; Click "Printer setup" to set the printer and print the snap pictures; drag the scroll bar to view all snapped pictures.

# **4 Remote Live Surveillance**

Functions of remote configurations include: System Configuration, Video Configuration, Alarm Configuration, Network Configuration and Advanced Configuration. User should firstly select the menu on the left, and then set the relative parameters. When a user set the parameters of a certain device, other users can not set this device.

#### **4.1System Configuration**

The "System configuration" includes three submenus: Basic Information, Date & Time and SD card.

# **4.1.1 Basic Information**

Go to Config $\rightarrow$ Basic information menu as shown below. In the basic information interface, user can set up the device name and check the relative information of the server.

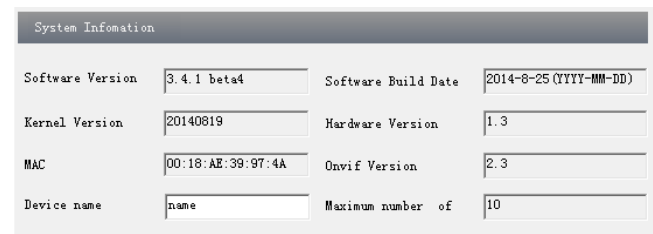

# **4.1.2 Date & Time Configuration**

# Setting steps:

1. Go to "System Configuration"  $\rightarrow$  "Date & Time".

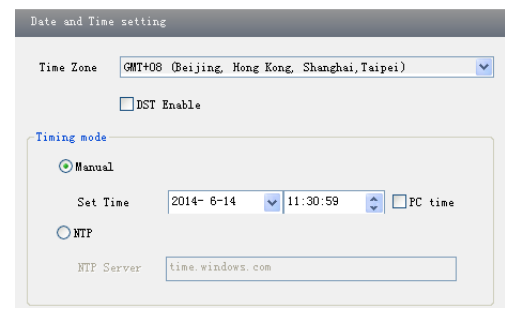

2. Set time zone.

- 3. Enable DST mode as required.
- 4. Set time. You may set time manually or enable NTP.

### **4.1.3 SD Card (Availability Depends on Model)**

1. Go to "System Configuration"  $\rightarrow$  "SD Card" as shown below:

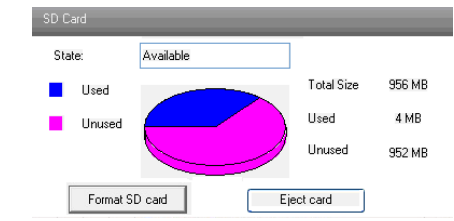

The first time you used the SD card, you should click "Format SD card". Click "Eject card" to stop writing data to SD card. Then the SD card can be ejected safely.

**Note**: Using of SD card function should be coordinated with motion alarm. When alarm is triggered, the system will automatically snap picture and save the picture into SD card.

#### **4.2Video Configuration**

Camera Configuration includes five submenus: Camera Configuration, Video Stream, OSD Config, Video Mask and ROI Config.

# **4.2.1 Camera Configuration**

### Setting steps:

 $\mathbb{G}$ 

1. Go to "Video Configuration"  $\rightarrow$  "Camera" interface as shown below.

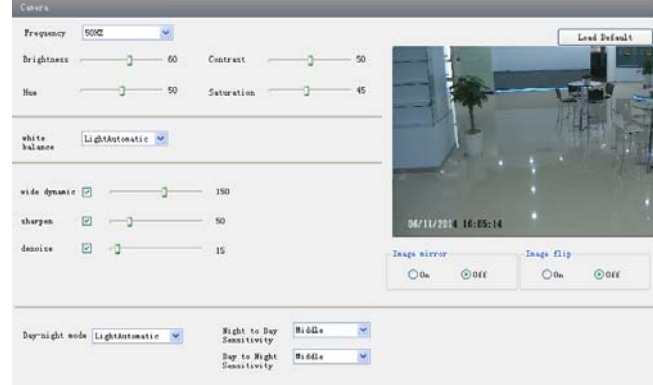

3. Select white balance mode.

4. Wide dynamic, sharpen and denoise are adjustable.

5. You can also set day-night mode and enable the image mirror and image overturn function.

6. Press the "Save" button to save the settings.

# **4.2.2 Video Stream**

Go to "Video configuration"  $\rightarrow$  "Video Stream" to see an interface as shown below.

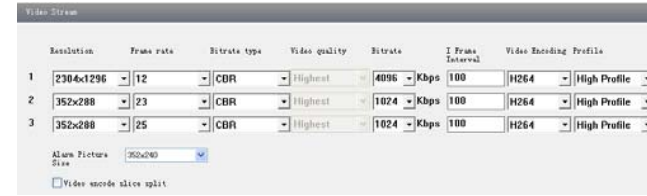

Three video streams can be adjustable.

**Resolution**: The higher the resolution is, the clearer the image is.

**Frame rate**: The higher the frame rate is, the more fluency the video is. However, more storage room will be taken up.

**Bitrate type**: Including CBR and VBR. CBR means that no matter how changeable the video resources are, the compression bitrate keeps constant. This will not only facilitate the image quality better in a constant bitrate but also help to calculate the capacity of the recording. VBR means that the compression bitrate can be adjustable according to the change of the video resources. This will help to optimize the network bandwidth.

**Video Quality**: When VBR is selected, you need to choose image quality. The higher the image quality you choose, the more bitrate will be required.

**Bitrate**: Please choose it according to the actual network situation.

**I Frame interval**: It is recommended to use the default value. If the value is over high, the read speed of the group of pictures will be slow resulting in the quality loss of the video. **Video encoding profile**: Baseline, main and high profile are optional. Baseline profile is mainly used in interactive application with low complexity and delay. Main/high profile is mainly used for higher coding requirement.

**Alarm picture size**: Please select it according to the actual situation.

**Video encode slice split**: If enabled, you may get more fluency image even though using the low-performance PC.

# **4.2.3 OSD Configuration**

Go to "Video Config"  $\rightarrow$  "OSD Config" menu to display the interface as shown below. You may set time stamp, device name and custom OSD here. Drag the time stamp and custom OSD to set their position. Then press the "Save" button to save the settings.

# **Page 12 Economy IP Camera User Manual**

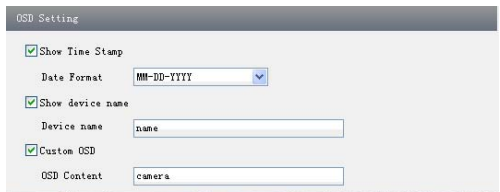

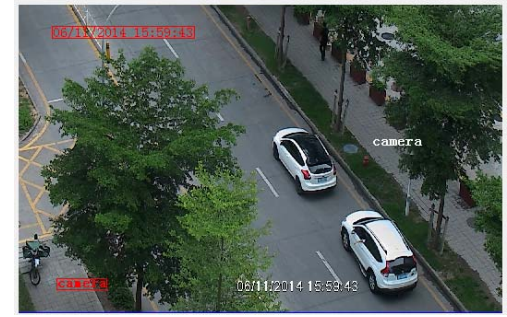

### **4.2.4 Video Mask**

You can set 4 mask areas at most.

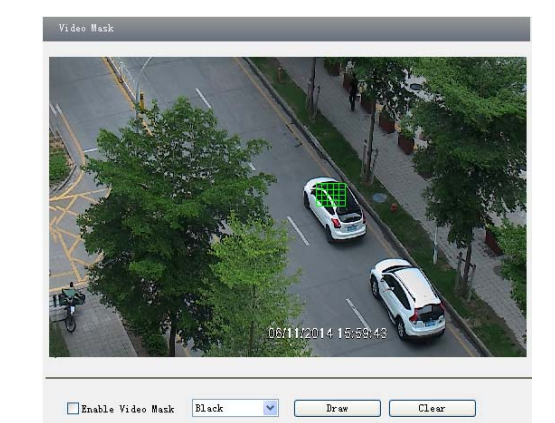

To set up video mask

- 1. Enable video mask and select mask color.
- 2. Click "Draw" button and then drag the mouse to draw the video mask area.
- 3. Click "Save" button to save the settings.
- 4. Return to the live to see the following picture.

# **Page 13 Economy IP Camera User Manual**

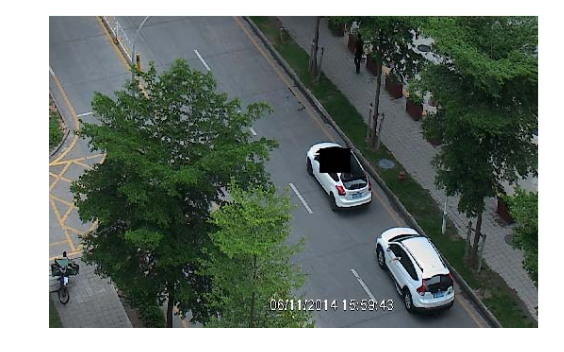

Clear the video mask:

Go to video mask menu and then click "Clear" button to delete the current video mask area.

### **4.2.5 ROI Configuration**

To set up ROI 1. Go to Config→ROI Config menu.

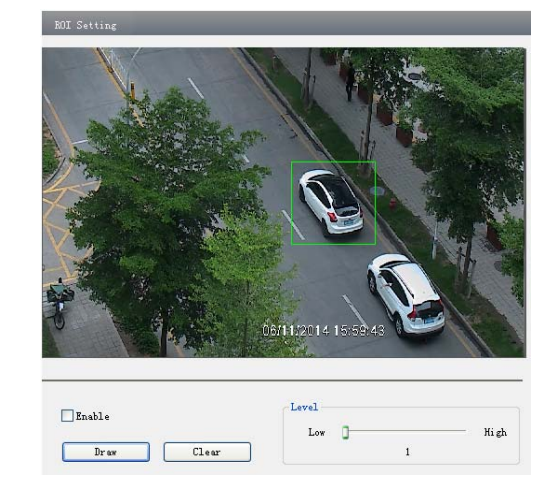

- 2. Check "Enable" and then click "Draw" button.
- 3. Drag the mouse to set the ROI area.

4. Set the level.

5. Click "Save" button to save the settings.

Now, you will see the selected ROI area is clearer than other areas especially in low bitrate condition.

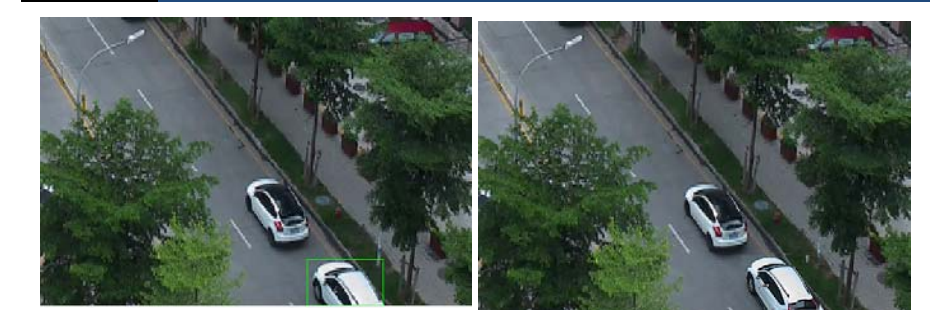

#### **4.3Alarm Configuration**

Alarm configuration includes three submenus: Motion Detection Area, Motion Detection Trigger and Motion Detection Schedule.

# **4.3.1 Motion Detection Area**

1. Go to "Alarm configuration"  $\rightarrow$  "Motion Detection Area" to see an interface as shown below. 2. Move the "Sensitivity" scroll bar to set up the motion trace sensitivity.

3. Check "Add", press the "Ctrl" button and move mouse to select the motion detection area; Select "Erase" and move the mouse to clear all motion detection area. 4. Press the "Save" button to save the settings.

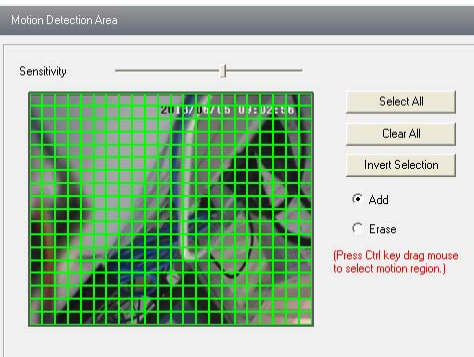

# **4.3.2 Motion Detection Trigger**

1. Go to "Alarm Configuration"  $\rightarrow$  "Motion Detection Trigger" to display an interface as shown below.

# **Page 15 Economy IP Camera User Manual**

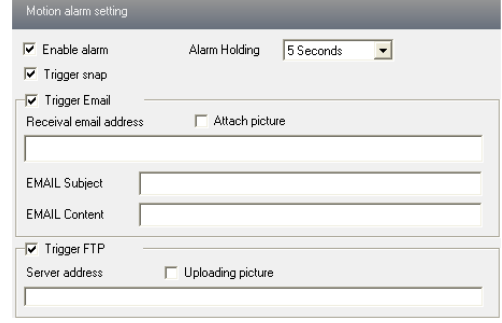

2. Check "Enable alarm" check box. Then motion based alarm is activated.

3. Set alarm holding time.

4. Set alarm trigger options.

**Trigger Snap**: If selected, the system will snap images on an alarm and save them in SD card. **Trigger Email**: If the email and attach picture checkbox is checked (Email address shall be set first in the Mail config interface), the triggered snap pictures and event will be sent into those address.

**Trigger FTP**: If "Uploading picture" is checked, the triggered snap pictures will be sent into FTP server address. Please refer to FTP configuration chapter for more details.

5. Press the "Save" button to save the settings.

#### **4.3.3 Motion Detection Schedule**

Go to "Alarm configuration"  $\rightarrow$  "Motion Detection schedule" interface as shown below. **Week schedule** 

User could set the alarm time from Monday to Sunday for alarm everyday in one week. Note: The lengthwise means one day of a week; the rank means 24 hours of a day. Click on the pane to set the alarm hours. Green means selected area. Blank means unselected area. Add: Add the schedule for a special day. Erase: Delete holiday schedule.

#### **Day schedule**

User could set alarm time for alarm at a certain time of special day, such as holiday.

1. Select a date at the "Date" pull down list, press "Add" button to add that date to the list box on the right side and then move the scroll bar to set the schedule of that day.

2. Select a date in the list box on the right side, and press "Erase" to remove the schedule on that day.

Press the "Save" button to save the settings.

**Note: Holiday schedule is prior to Week schedule.** 

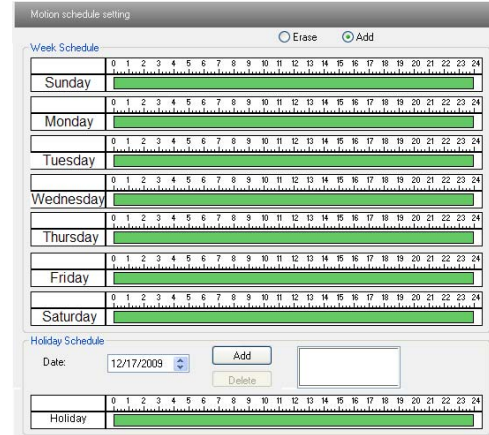

#### **4.4Network Configuration**

Network configuration includes eight submenus: Port, Wired, Server Configuration, IP Notify, DDNS Config, RTSP, UPnP, Mail Setting and FTP.

# **4.4.1 Port**

1. Go to "Network config"  $\rightarrow$  "Port" to see the interface as shown below.

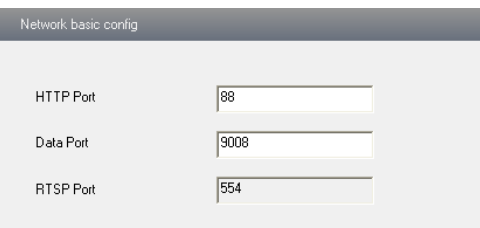

2. Input port number for IE access in the "HTTP Port" textbox.

3. Input the port number for audio & video transmission in the "Data Port" textbox.

### **4.4.2 Wired**

1. Go to "Network Configuration" $\rightarrow$  "Wired" to see a tab shown below.

2. There are two options for IP setup: obtain an IP address auto by DHCP protocol and use the following IP address. You may choose one of options as required.

3. Use the following IP address: display the IP address, subnet mask, gateway and DNS of the device.

**Page 17 Economy IP Camera User Manual**

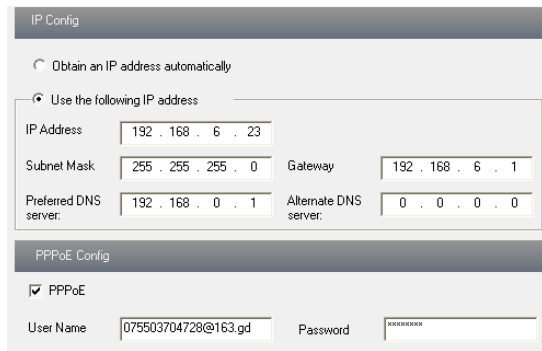

4. PPPoE: User needs to manual input the user name and password for dial-up internet. Firstly, log in IE clients and then enter user name and password of PPPoE, save the setting and exit. Secondly, set up IP address change notice. Thirdly, connect with Modem. Then the device will dial up internet automatically.

5. Press the "Save" button to save the settings.

### **4.4.3 Server Configuration**

Go to "Network Configuration" $\rightarrow$  "Server Config".

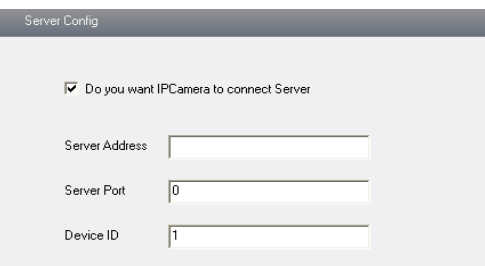

1. Check "Do you want IP Camera to connect Server".

2. Check the IP address and port of the transfer media server in the CMS/NVMS. Then enable the auto report in the CMS/NVMS when adding a new device. Next, self-define the device ID and input the remaining information of the device in the CMS/NVMS.

3. Input the above-mentioned server IP, server port and device ID in the relevant boxes. 4. Click "Save" button to save the settings.

### **4.4.4 IP Notify**

1. Go to "Network Configuration"  $\rightarrow$  "IP Notify" to see a tab as shown below.

2. If the "Enable notifying change of IP" is selected, when the IP address of the device is changed, a new IP address will be sent to the appointed mailbox automatically; If "FTP" is selected, when the IP address of the device is changed, a new IP address will be sent to FTP

server.

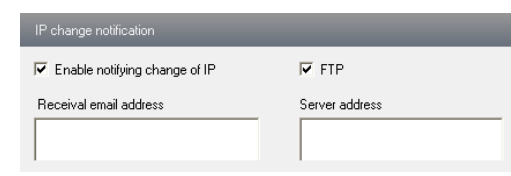

# **4.4.5 DDNS Configuration**

```
1. Domain name Registration (http://provision-isr-dns.com) Note: DDNS is used to register for a hostname with DDNS username and password.
```
**Provision ISR** now allows you to use our mint DDNS server in order to create a virtual address for your DVR/NVR/IP-Camera on the internet. Each account is limited to 35 different addresses using your preferred domain name address instead of using IP addresses. Follow the steps below to register your DVR's name and to configure your DVR to use Provision ISR's Mint DDNS server.

### **(a) To register a domain with Provision-ISR DDNS server follow these steps:**

1) Visit our website: **http://provision-isr-dns.com** and register for a domain name by clicking "**Registration"**

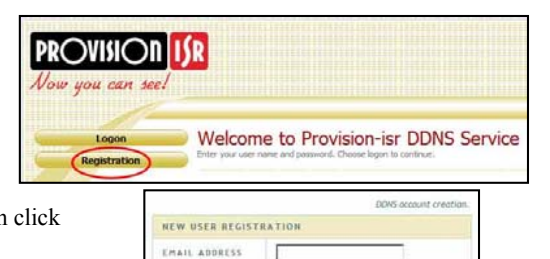

2) Fill in the registration form, then click "**Submit**"

**"home"**)

Passwond PASSWORD CONTIRE FIRST NAME LAST NAME SECURITY<br>QUESTION My first phone number. ANSWER  $3 + 9 =$ CONFIRM YOU'RE 3) Fill in the host name you want to apply for leu Captrha .<br>Solve the problem above and press "**Request Domain"** (for example Submit Reset **Domain Name Creation User Settings** Domains Domain name must start with (a-z, 0-9). Cannot end or start, but may con not case senative. provision-isr-dns.com v Request Domain **Type the** you want

# **Page 19 Economy IP Camera User Manual**

4) If there is no problem with the domain registration you will see the following message: "**Your domain was successfully created."** 

If you do not see this message, the domain name you requested is already in use and you will be requested to provide an alternate domain name (please note: *domain name* is sometimes called *host name*).

You can create up to 35 domain records under a single account

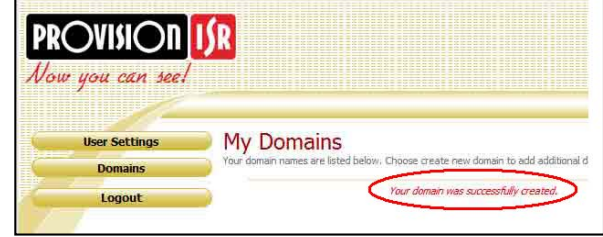

5) The domain name is added at the beginning

of your DVR's address, for example the domain "*home*" will appear as **home.provision-isr-dns.com.**

1. Enter into "Network Configuration" $\rightarrow$  "DDNS Configuration" tab as below:

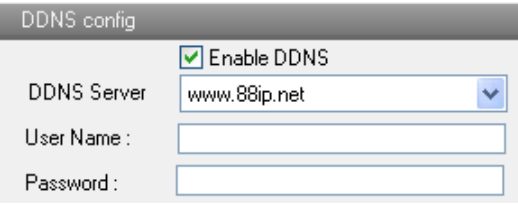

**Note:** The steps to band a domain name for video surveillance server are as follows. Firstly, register a user name and a password to log on the website of service supplier, and then apply for a domain name online for the server. After that, users can visit the server through inputting the domain name at IE terminal.

2. Press the "Save" button to save the settings.

Please refer to the following table for parameters and instructions of DDNS configuration.

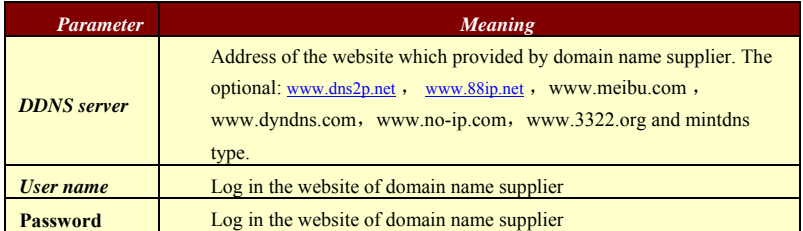

**1. Apply the Domain Name (Take dns2p for example) (1) Register in the Web** 

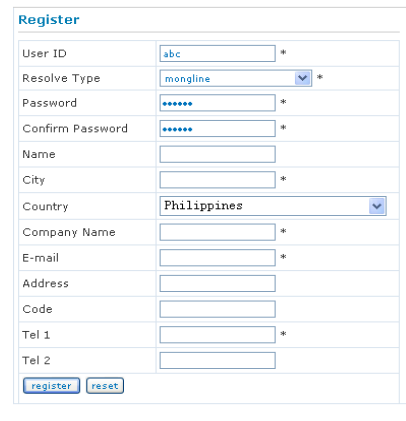

**Register dialog box**

Step 1: Fill in the blank of IE address with 'www.dns2p.com'.

Step 2: Click  $\bullet$  to enter the website.

Step 3: Click "New User" in the right of homepage to register. For example: User ID is 'abc', and password is '123456'. The register dialog display as above.

### **(2) Login**

Step 1: Return to homepage after registering successfully.

Step 2: Click "Account Manager" on the right of homepage to login.

Step 3: Input the username and password with the information that you have registered. Step 4: Click "Enter" key after filling in the textbox.

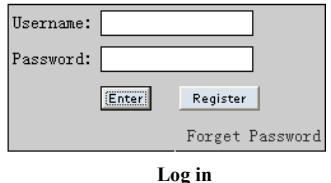

#### **(3) Domain Setup**

Step 1: Click "Domain Management" on the left to set the domain.

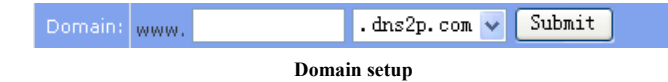

Step 2: Input the domain in the textbox. For example, you set 'IP-CAMERA' as the domain. Step 3: Click "Submit" button, the system will pop up a dialog box to show that the domain is added successfully.

**Note:** Time of probationary period is one month. If user wants to use it continuatively

# **Page 21 Economy IP Camera User Manual**

after one month, please Step 4: click "Buy Now" in the right of homepage to pay for it.

### **2. Setup in the IP-CAMERA**

 $(1)$ DOMAIN

> Domain is set in '1. Apply the Domain Name'. According to the example above, the domain is 'WWW. IP-CAMERA.dns2p.com'.

#### ⑵USER ID

Username of registered which is set in '(1) Register in the Web'. According to the example above, user ID is 'abc'.

#### ⑶PASSWORD

Password is set in '(1) Register in the Web'. According to the example above, password is '123456'.

Note: If the connection fails, press the "INFO" button. Now the system will display: 'DDNS NONE'. Then you need to check network and information above and try again.

### **3. Application**

Connect IP-CAMERA to the Network Client.

Step 1: After popping up the login interface, fill in "Server" textbox with '\*.dns2p.com' to visit the Network Client of the IP-CAMERA. The domain set in '(3) Domain Setup'. According to the example above, fill in "Server" textbox with 'IP-CAMERA.dns2p.com'. Step 2: Click "save" button to save the above setting.

### **4.4.6 RTSP**

Go to "Network Configuration" $\rightarrow$  "RTSP" interface as shown below.

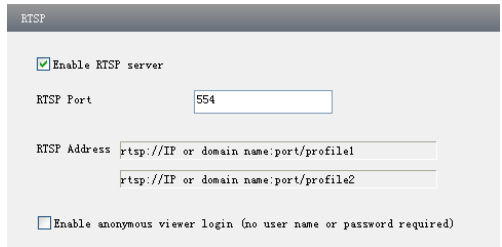

1. Select "Enable RTSP server".

- 2. RTSP Port: Access Port of the streaming media. The default number is 554.
- 3. RTSP Address: The RTSP address you need to input in the media player.
- 4. You can also choose to enable anonymous viewer login.

### **4.4.7 UPnP**

Go to "Network Configuration"  $\rightarrow$  "UPnP" interface as shown below. Select "Enable UPnP" and then input friendly name.

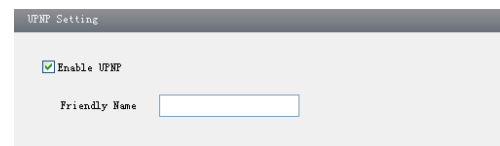

Then double click "Network" icon on the desktop of the PC to see an icon with the friendly name and IP address of the camera. You may quickly access the device by double clicking this icon.

### **4.4.8 Mail Setting**

Go to "Network Configuration"  $\rightarrow$  "Mail Setting" interface.

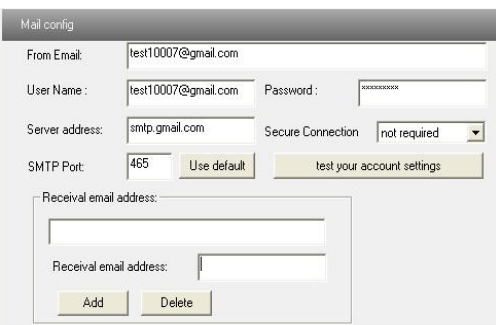

1. From Email: Sender's e-mail address.

2. User name and password: Sender's user name and password.

3. Server address: SMTP name of sender.

4. Select the secure connection type at the Secure Connection pull down list according to user' actual needs.

- 5. Receival email address list: Add email address into the list.
- 6. Receival email address: Receiver's e-mail address.

7. After all parameters set up, you can click "Test your account settings". If email sent successful, a "Test Successful" window will pop up, if not, users can try other email addresses or check the setting.

**Notice:** If you change the static IP into PPPoE and select mailbox, there will be an e-mail sent to your mail box for notifying a new IP address.

### **4.4.9 FTP**

Go to Network Configuration $\rightarrow$ FTP interface as shown below.

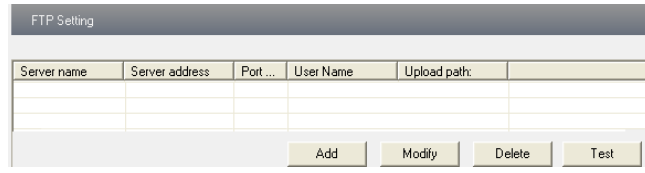

1. Add: Click Add button to input FTP server's server name, address, port number, user name, password, and upload path, click OK to confirm the setting.

2. Modify: Click this button to change some information of the FTP server.

3. Delete: Select s certain FTP account and click this button to delete this account.

4. Test: Select a certain FTP account and click this button to test its valid or not.

Please refer to the following table for parameters and instructions of FTP configuration.

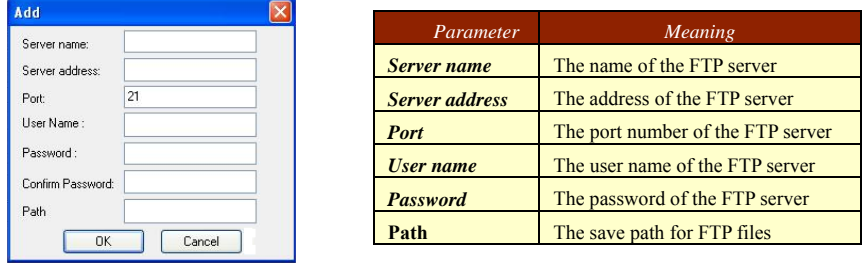

#### **4.5Advanced Configuration**

Advanced configuration includes four submenus: User Configuration, Security Configuration, Configure Backup & Restore, Reboot and Upgrade.

# **4.5.1 User Configuration**

Go to "User Configuration" interface. **Add user:** 

1. Clicking "Add" button pops up "Add User" dialog box.

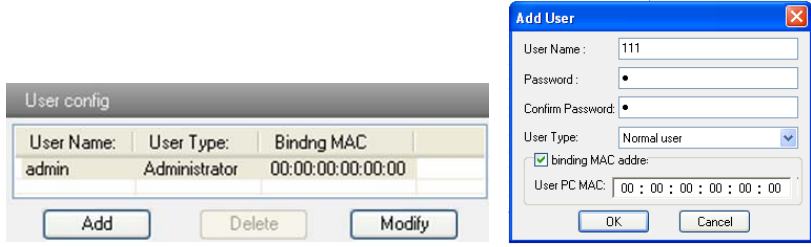

 **User Configuration Add User** 

**Note:** After binding physical address to the IP-CAM, you can access the device on this PC in network only. If the MAC address is "00:00:00:00:00:00" which means it can be connected to any computers.

- 2. Input user name in "User Name" textbox (only letters).
- 3. Input characters in "Password" and "Confirm Password" textbox (letters or numbers).
- 4. Input the MAC address of the PC in "Binding MAC address" textbox.
- 5. Click "OK" button and then the new added user will display in the user list.

### **Modify user:**

1. Select the user which needs to modify password and physical address in the user configuration list box.

2. Clicking "Modify" button will pop up "Modify user" dialog box as shown below.

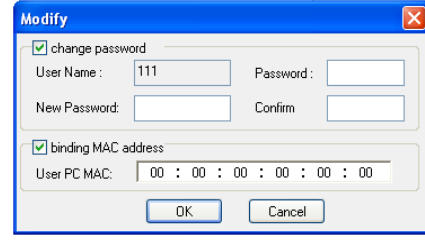

**Modify User**

3. Input original password of this user in the "Password" text box.

4. Input new password in the "New password" and "Confirmation" text box.

5. Input computer's physical address which is used to access the server in the "User PC MAC" text box.

6. Click "OK" button to modify password and binding MAC address successfully.

### **Delete user:**

1. Select the user which needs to delete in the user configuration list box.

2. Clicking "Delete" button will pop up a confirm dialog box. Then click "OK" to delete the user.

**Note:** The default super administrator cannot be deleted.

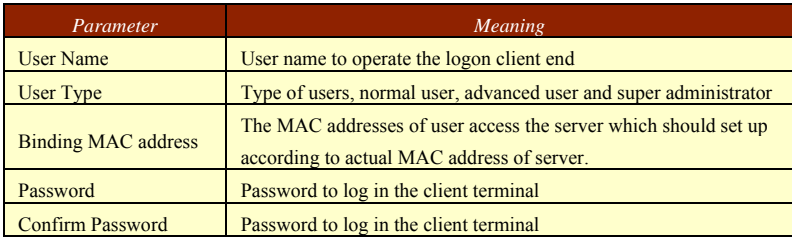

# **4.5.2 Security Configuration**

1. Go to Advanced Configuration $\rightarrow$ Security Configuration to see a tab shown below.

2. Check "Enable IP address" check box, select "Deny the following IP address", input IP address in the IP address list box and click "Add" button. Then this IP address will display in the list box; the operation step of "Allow the following IP address" is the same with "Deny the following IP address".

3. Select the IP address which needs to be deleted from the IP address list box and click "Delete" button to delete that IP address.

4. Check "Enable MAC address" check box, select "Deny the following IP address", input MAC address in the MAC address list box and click "Add" button. Then this MAC address will display in the list box; the operation step of "Allow the following MAC address" is the same with "Deny the following IP address".

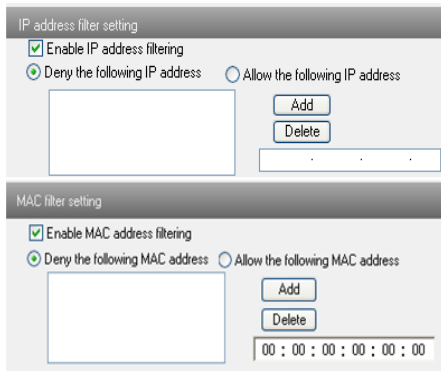

5. Select the MAC address which needs to be deleted from the MAC address list box and click "Delete" button to delete that MAC address.

6. Click "Save" button to save the above setting.

# **4.5.3 Configure Backup & Restore**

Go to Advanced configuration $\rightarrow$ Configure Backup & Restore Interface.

#### $\bullet$ **Import & Export Configuration**:

You can import or export the setting information from PC or to device.

1. Click "Browse" to select save path for import or export information on PC.

2. You can import or export all setting information to PC, but those two settings "User Configuration" and "Network Configuration" are exceptional.

# **Page 26 Economy IP Camera User Manual**

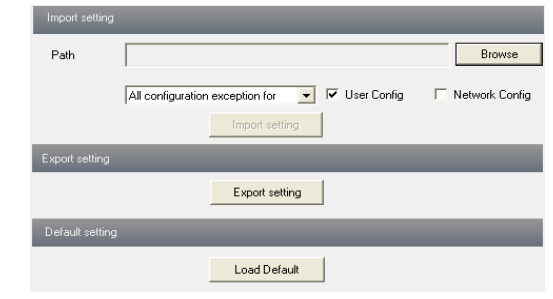

#### 0 **Default Configuration**

Click "Load default" button to restore all system settings to the default status.

### **4.5.4 Reboot Device**

Go to Advanced configuration—Reboot device to see an interface as shown below. Click "Reboot device" button to reboot the device.

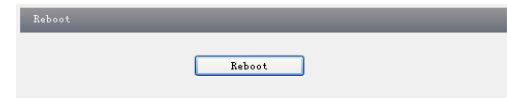

### **4.5.5 Upgrade**

Go to Advanced Configuration—Upgrade interface as shown below.

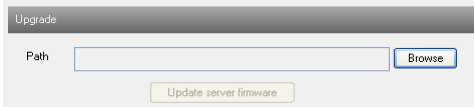

1. Click "Browse" button to select the save path of the upgrade file.

2. Click "Upgrade server firmware" button to start upgrading the application program.

3. The device will restart automatically. After you successfully update the software, click "OK" button to close IE and then re-open IE to connect IP-CAM.

**Notice:** You can't disconnect to PC or close the IP-CAM during upgrade.

# **6 Mobile Surveillance**

This IP-CAM supports mobile surveillance by phones with Windows mobile, iPhone, Android and Blackberry OS. Please check the operation system version of mobile before use; and connect the IP-CAM to Internet.

#### **6.1Network Configuration**

#### 0 **Access device via LAN**

**Step 1:** Connect device via wireless router. Then checkmark DHCP both in router and device to automatically acquire IP address or enter the IP address manually.

**Step 2**: Use WIFI function in your mobile phone to connect the wireless router.

**Note: Make sure your phone network and device network are in the same network segment on LAN.** 

**Step 3:** Add the IP address and port in the mobile phone surveillance client.

#### $\bullet$ **Access device via 3G network**

**Step 1:** Set the device network. Please enter Main Menu $\rightarrow$ Setup $\rightarrow$ Network tab.

If you use PPPoE to connect device, please enable PPPoE and input username and password received from you ISP in network tab. Then click "Apply". You can enter Main Menu $\rightarrow$ Information $\rightarrow$ Network tab to see the IP address. If you want to utilize dynamic domain name, please apply for a domain name in a DNS server supported by the device.

If you have a static WAN IP address, please enter Main Menu $\rightarrow$ Setup $\rightarrow$ Network tab to input your IP address, gateway and port.

If you use LAN IP address, please enter Main Menu $\rightarrow$ Setup $\rightarrow$ Network tab to input your IP address, gateway and port and then forward IP address and port number in virtual server setup of the router or virtual server(If you has enabled the UPnP function in both the device and router, you can skip this step). Port forwarding setting may be different in different routers and servers. Please refer to the router's manual for details. After you forward your LAN IP address and port, please check the WAN IP address in the router or server.

**Step 2**: Add the WAN IP address or domain name in mobile phone surveillance client.

#### **6.2By Phones with iPhone OS**

۰ **Install through Iphone.** 

**Step 1:** Open App Store software as shown in the figure on the left.

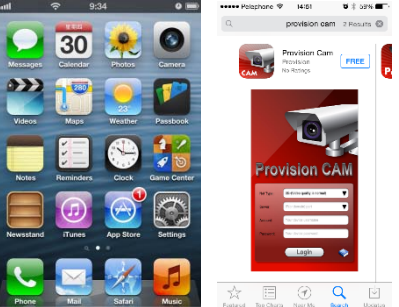

**Step2:** Search "Provision Cam" and click "Free" button as shown in the figure on the right.

**Step 3:** Click "Install App" button as shown in the figure on the left.

**Step 4:** Input iTunes Store password and then click "OK". The software will be installed automatically.

> . **Install Software through PC**

**Step 1:** Install iTunes store in PC and then login.

Step 2: Connect iPhone and PC.

Step 3: Search and select "Provision Cam".

Step 4: Click "Download" button.

Step 5: Input username and password.

Step 6: Synchronously apply "Provision Cam" software to iPhone/iPad.

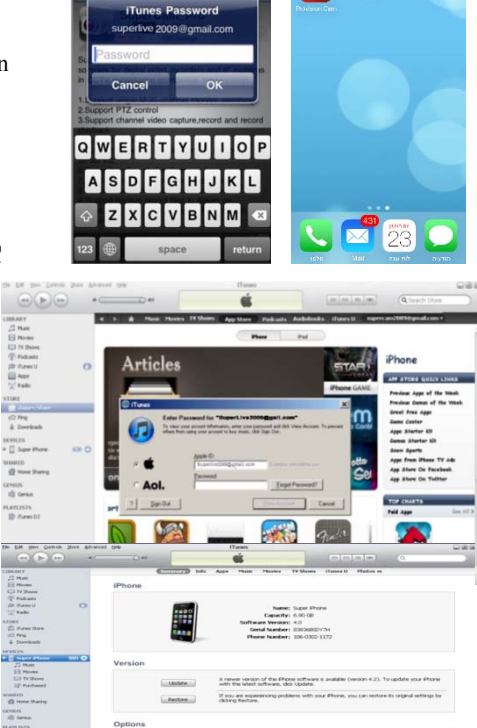

風

#### $\bullet$ **"Provision Cam" Instruction**

### **1. Login**

**Step 1**: Choose network type. There are two network connection ways: 3G/3G +WIFI, enhanced video quality. This network supports main stream and sub stream. The real-time image will be displayed by using sub stream. 3G, normal video quality compared to the former network type.

**Step 2**: Input server, account and password.

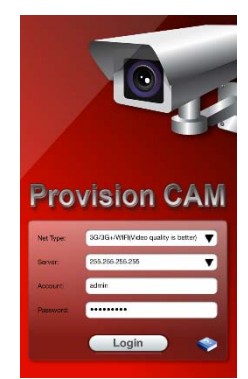

# **Page 29 Economy IP Camera User Manual**

**Server**: WAN IP address (or domain name) plus HTTP port of the device. For example: 210.21.183:89 or 123.dvrdydns.com:89.

*Note:* The default http port of the device is 80. If modified, use the modified port. **Account and Password**: The login account and password of the device. The default account is admin and the default password is 123456.

**Step 3:** Click**【**Login**】**button to access the device.

There are many buttons in the main interface, such as, screen mode, favorite channel, snap, record,

:Image view button. The pictures snapped in

: Playback button. Click this button to enter

the live will be checked by clicking this button.

#### **2.Main Interface**

 $\mathfrak{L}$ 

open/close audio, talk, PTZ., etc.

into playback interface.

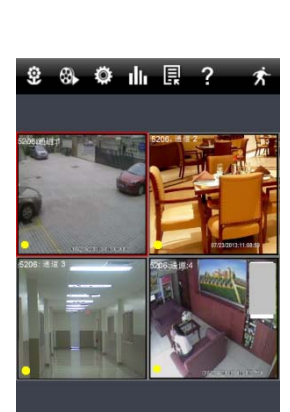

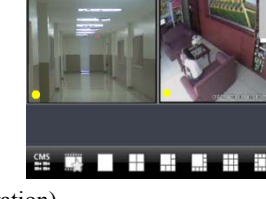

 $\ddot{\mathbf{Q}}$ : Settings button. Click this button to set local configuration (Some can also support remote configuration).

<u>ali.</u> : Information button. Click this button to check lots of information including local information, device information, network information, etc.

圓 :Server list button. Click this button to add server list.

 $\overline{?}$ : Help button. Help you know about the use of this software quickly.

 $\frac{CMS}{C}$ : CMS button. Make you preview the live image of multi-devices.

 $\dot{\mathbf{r}}$ :Log off button. Click this button to return to the login interface.

 $\frac{1}{\sqrt{16}}$   $\frac{1}{\sqrt{16}}$   $\frac{1}{\sqrt{16}}$   $\frac{1}{\sqrt{16}}$  : Screen mode button. You can choose 1, 4, 6, 8,

9,13 or 16 screen display mode.

н

聲 :Favorite channel display button. If you save your favorite channel in the favorite server list, clicking this button will directly play all favorite channels you have saved.

 $\overline{0}$ :Snap button. Choose the channel and click this button to capture the channel image.

**Br** :Local record button. Choose the channel and click this button to start recording.

 $\blacklozenge$ : Open/Close audio. Choose the channel and click this button to open/close the

**3.**

audio of this channel.

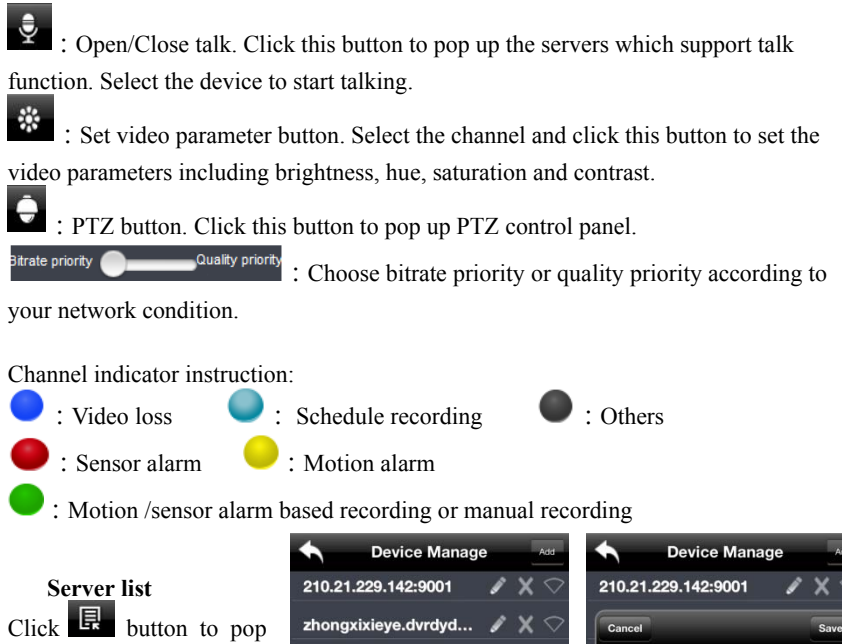

 $\blacktriangleright$  Add device: Click "Add" button in the top right corner to pop up a dialog box as shown in the following left picture. Input the relative information of the device and click "Save" button.

up the following picture.

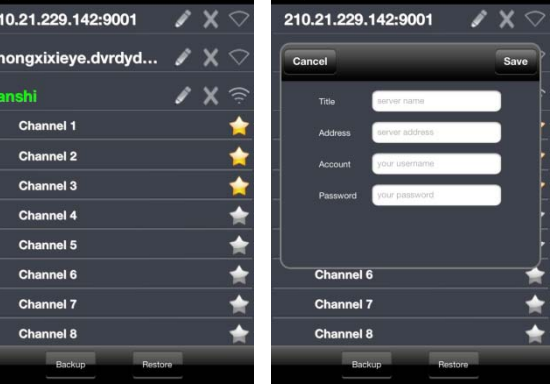

 $\triangleright$  Delete device: Click button behind the device name to delete this device.

 $\triangleright$  Edit device: Click button behind the device name to edit the information of this device.  $\triangleright$  Backup & restore: It is recommended to click "Backup" button to reserve the information of all devices. Then you can click "Restore" button to restore all device information after you re-install the client or delete the device uncarefully.

- $\triangleright$   $\widehat{\mathbb{R}}$  indicates the device has been connected:
- $\triangleright$   $\blacksquare$  indicates the device is connecting;
- $\triangleright$   $\blacksquare$  indicates the device is not connected.

#### **4.Live Preview**

Once you access the device, the system will automatically display the screen mode in

accordance with the channel number of the device

*Note:* The maximum number of channels which can be connected are nine after login.

1.Click "Screen mode" button to select channel as shown in Fig 1.

2.When there is video playing in a screen, you can switch the channel by long pressing the screen as shown in Fig 2.

3. When no video is playing in a screen, click this screen to choose channel as shown in Fig 3.

4.When the single channel is playing, you can zoom in/out the image by swiping you finger up and down as shown in Fig 4.

5. When the single channel is playing, the channel can be switched by swiping your finger left or right as shown in Fig 5.

6. When multi channels are playing, drag one channel screen to the other channel screen. This will make these two channels change the position of each other.

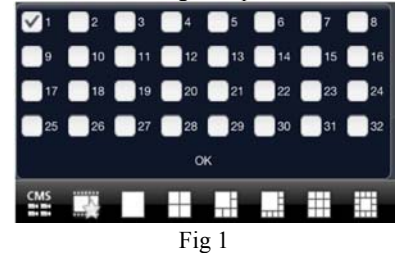

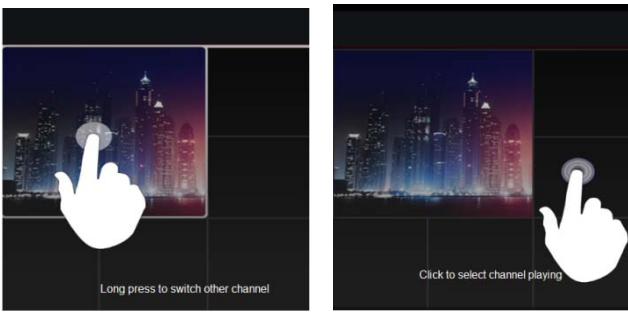

Fig 2 Fig 3

# **Page 32 Economy IP Camera User Manual**

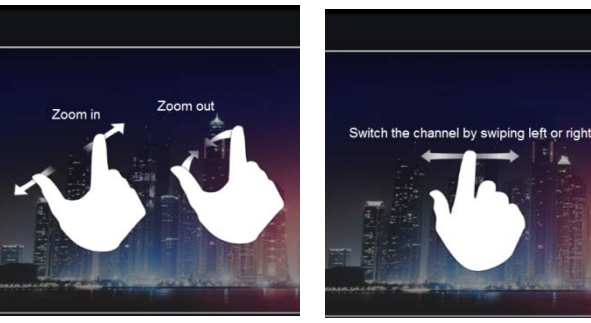

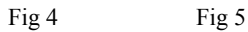

#### **5.CMS Function**

This function makes multi-device managements and preview come true.

**Step 1**: Click  $\begin{array}{c} \text{CMS} \\ \text{F} \end{array}$  to enable CMS function. When this icon turns green, it means this function is enabled.

**Step 2**: Click  $\frac{\text{Set}(0)}{\text{to choose channel}}$  as shown in the right picture. After you choose the channel, click "ok", the system will display the related image automatically.

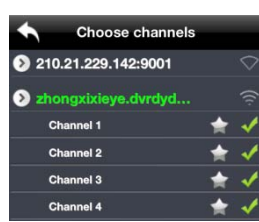

9 8 0 1 周

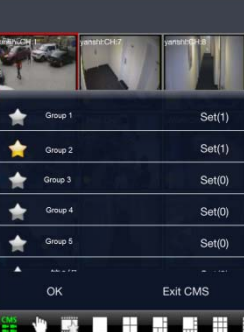

 If channels have been added into the group, you can see the images by clicking the group name.

 $\bullet$  On viewing the group channel images, click button and select channels to check other channel images.

• Click "Exit CMS" to exit CMS mode and return to the main interface of the device.

#### **6.Favorite Channel/Group**

There are two kinds of favorite channels: favorite channels of the device and favorite group of CMS.

### **Favorite channels of the device**

**Step 1**: Click  $\mathbf{F}$  to enter into device management list. Click the device name to extend channel. Enlighten the channels to save favorite channels as shown in the following picture on the left.

**Step 2**: Return to the main interface and click button to play the favorite channels.

**Favorite groups of CMS** 

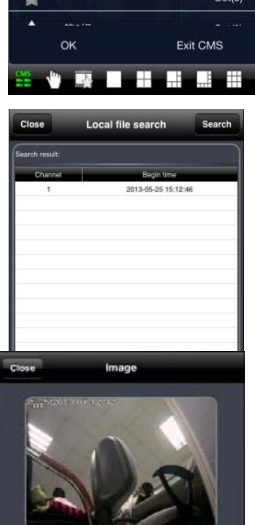

# **Page 33 Economy IP Camera User Manual**

Enable CMS function and enlighten the group to save the favorite groups as shown in the following picture on the right.

Then click  $\mathbb{R}$  button to play. Only one favorite group can be collected.

: Color means the channel or group has been collected. Grey means the channel

or group isn't collected.

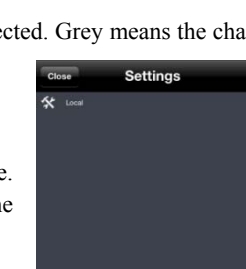

#### **7.Playback Interface**

Click "Playback" button to enter the playback interface. Then click "Search" button to search the file. To play the record by click this file name.

### **Image View**

**8.**

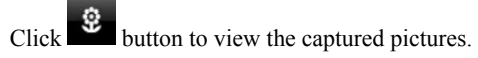

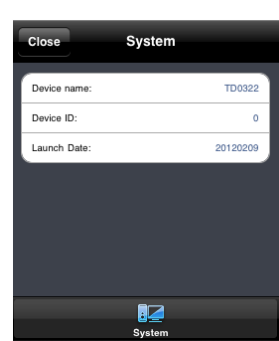

#### **9.Settings Interface**

In this interface, you can configure the local settings.

#### **10.Information Interface**

In this interface, you can view system information.

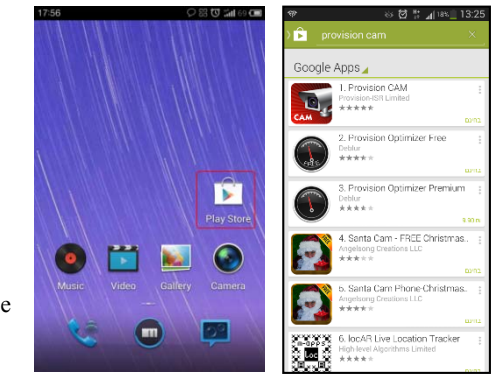

# **7.3 By Phones with Android**

**Software Installation** 

**Step 1**: Run "Play Store" (or Google market) program.

**Step 2**: Search "Provision Cam".

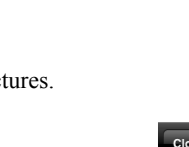

**Step 3**: Press "Install" button.

**Step 4**: Install the software subject to the notes. Once the downloading is done, the software will install automatically

### **Login Menu**

**Step 1**: Configure the network of your device and mobile phone.

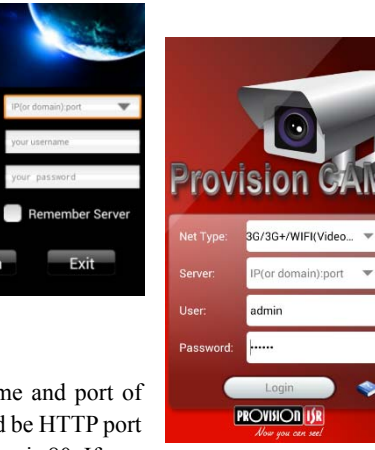

**Step 2**: Input the WAN IP address/domain name and port of your device in the sever column. The port should be HTTP port of your device. The default http port of the device is 80. If you

have changed your http port, please enter the new port here. For example: 210.21.228.183:89 or 123.dvrdydns.com:89.

Login

**Step 3**: Input the account and password of your device. The default account name is admin and the default password is 123456.

**Step 4**: Check "Remember Server" to save the setting. When you login next time, you can click button to select this server for quick access.

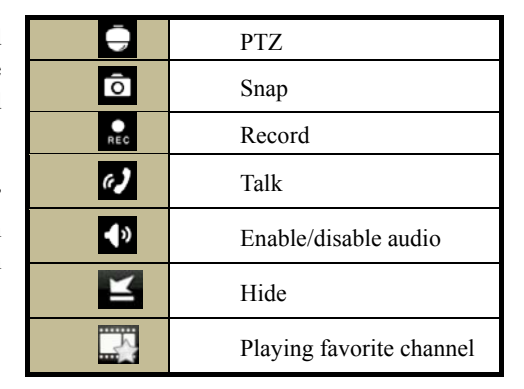

#### **Main Menu Live View**

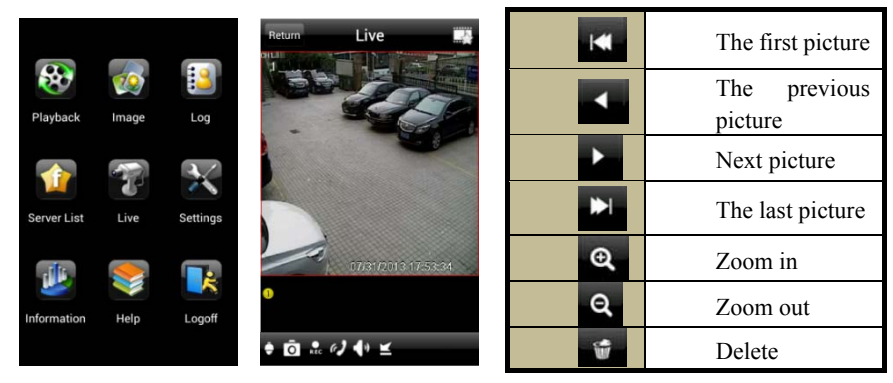

### **Record Playback:**

Click "Playback" in the main menu interface to enter playback interface. Then choose the channel you want to playback. This will take you to see the record file. Click this file to play.

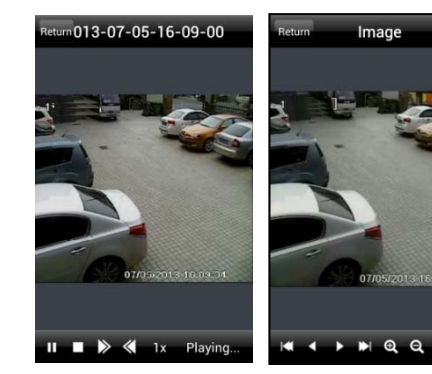

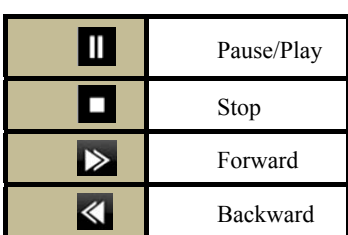

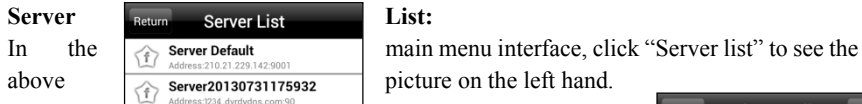

Add Server: Click **button** to pop up a window as shown in the above picture on the right hand. Enter the name, server, user and password of the device you want to add. Then click "Save" button to save the server. When you log in next time, you can choose and quickly access this server by clicking the little triangle button in the server column.

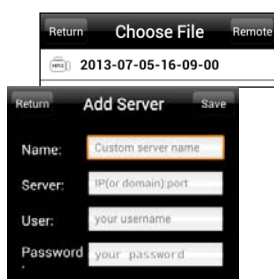

# **Page 36 Economy IP Camera User Manual**

# **Modify Server:** Click **button to modify the server information**. Delete Server: Click eturn<br>Return

 button to delete the server information.

#### **Settings:**

In the main menu interface, click "Settings" to enter the settings interface where you can configure local settings. Click "Local" to enter local settings interface. In this interface, you can set favorite channel and storage.

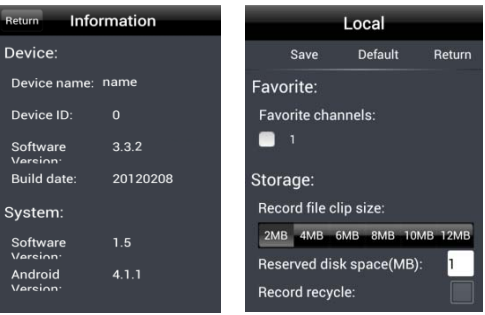

#### **Favorite Channel:**

Check the favorite channels and click "Save" button to save these channels. Then go into live interface and click  $\mathbf{B}$  button to play these favorite channels.

**Storage**: Setup the relevant parameters of mobile video.

**Information View**: view the DVR/NVR basic information as shown in the picture on the right.

#### **7IP-Tool**

**Updating through IP-Tool** 

**Note: Do not cut off power supply and internet when updating. If the device is unable to start because of the failure of upgrade, it needs to retrofit.** 

 $\frac{1}{2}$ Acquire the IP-Tool from the supplier and then double click the IP-Tool icon  $\frac{1}{1000}$  to run this software. Then the device can be searched; if the device can't be searched, please check whether the PC and the device connect to the network or not.

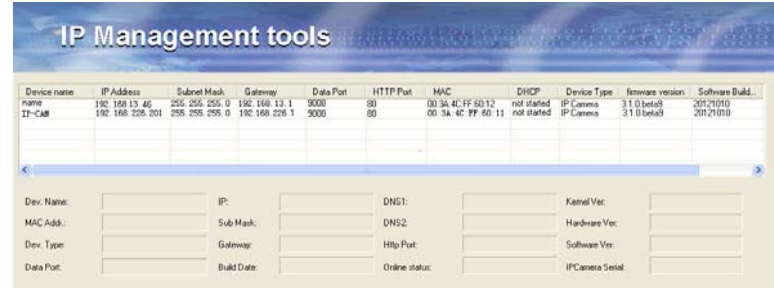

Click the device to check its detail information as shown below:

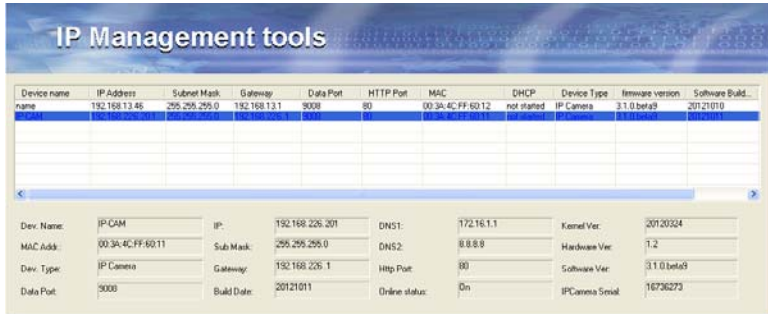

When upgrading the software and kernel, the IP address of PC and device should be at the same network segment. If the network segment is different, user should change the IP address by right clicking the device and then select "network setup". Modify IP address dialog box will appear as follows:

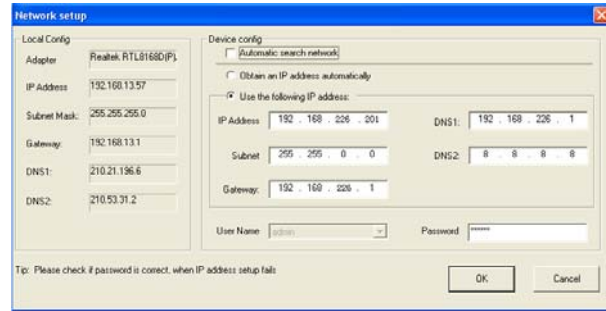

Modify IP address and click OK button to exit the dialog box. After that, IP-Tool will display the new IP address.

#### $\bullet$ **Upgrade Software**

Select the device; right click "Update software". Click "Update" to start upgrading, the progress bar will display as below. When upgrading, please do not disconnect PC and the device and make sure the power is on.

# **Page 38 Economy IP Camera User Manual**

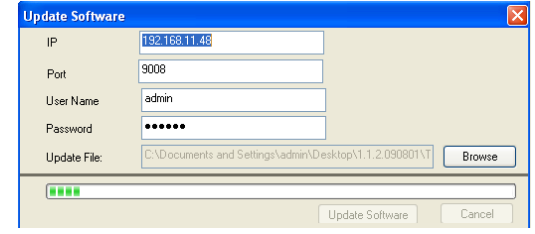

After finishing upgrading, a massage box will pop up as below:

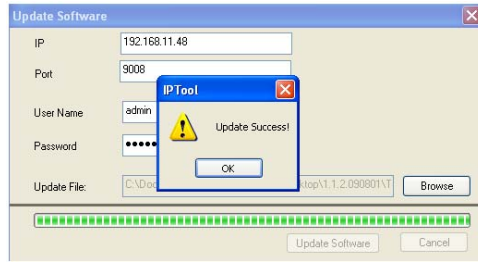

Click OK button to exit the update dialog box, and then the device will restart automatically. Select the device and right click it to select "Update kernel". This will bring up a dialog box as below:

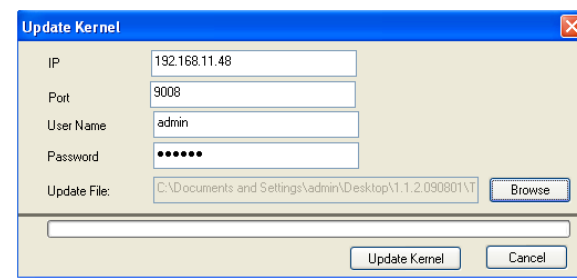

Input the relevant information and click "Browse" button to choose your update file. After that, click "Update Kernel" button to start updating. When upgrading, do not disconnect PC to device and make sure the power is on. The update progress bar will display as below:

**Page 39 Economy IP Camera User Manual**

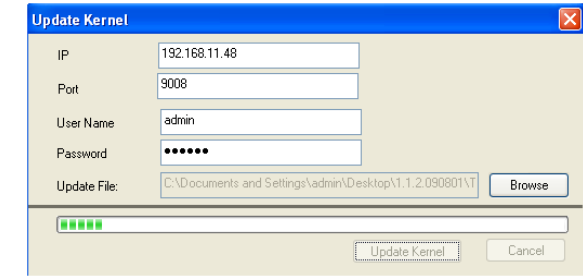

After finishing upgrading, a message box will pop up. After a while, the device will restart automatically.

#### **8Q & A**

# **1. Q: How to find my password if I forget it?**

A: Hold and press the default hole with spicula to reset. Default IP: 192.168.226.201 User name: admin

Password: 123456

### **2. Q:Fail to connect devices through IE browser, why?**

A: Network doesn't connect well. Please check the connection and make sure it connected well.

B: IP is not available. Reset the valid IP.

C: Web port number has been revised: contact administrator to get the correct port number.

D: Exclude the above reasons. Recover default setting by long pressing the default hole. Note: Default IP: 192.168.226.201, mask number: 255.255.255.0

### **3. Q:IP tool cannot search devices, why?**

A:It may be caused by the anti-virus software in your computer. Please exit it and try to search device again.

# **4. Q:IE cannot download ActiveX control. How can I do?**

a. IE browser blocks ActiveX. Please do setup following below. <sup>①</sup> Open IE browser. Click Tools-----Internet Options….

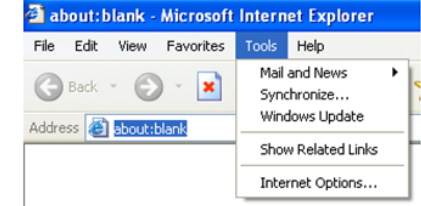

<sup>②</sup> Select Security------Custom Level….Refer to Fig 4-1

③ Enable all the sub options under "ActiveX controls and plug-ins". Refer to Fig 4-2

# **Page 41 Economy IP Camera User Manual**

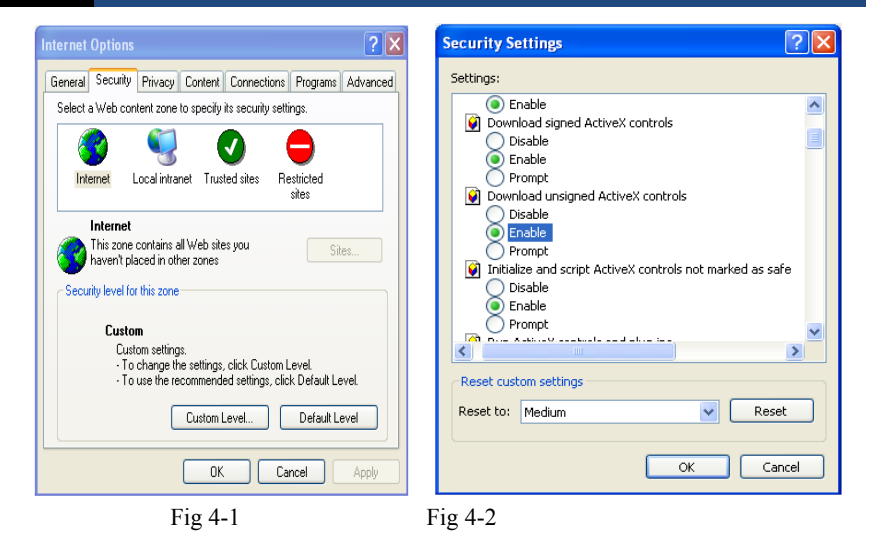

<sup>④</sup> then click ok to finish setup.

b. Other plug-ins or anti-virus blocks ActiveX. Please uninstall or close them.

#### **5. Q:No sound can be heard, why?**

A:Without connect audio input device. Please connect and try again.

B: Without enable audio function at the corresponding channel. Please check AUDIO item to enable this function.

#### **6. Q:Why doesn't the device connect to wireless?**

A: Check the statues of wireless router. Please make sure the router is open B: Check the router and the device port. Please make the router setup is matched with device port.

#### **7. Q: How to do when the device is unable to start normally on upgrading?**

If the device is unable to start normally when upgrading, please rename the files suffixed with .tar as updatepack.tar and copy it to the root directory of SD card. Restart the device and then the device will upgrade automatically from the SD card. After finishing upgrading, the user can search the IP address of IP Cam in the IP Tool.